## $\mathsf{U}$ Touch Scene **Switch**

The scenario key is use to perform a scenario at smart home. First, the Smart Myer application set the related events in the scenario by some simple clicking and links the scenario to one of the keys. The scenario keys at portable models can be anywhere due to the presence of internal battery. However, the smart touch scenario keys are like light keys and are place at junction box. The scenario keys are provided in various models.

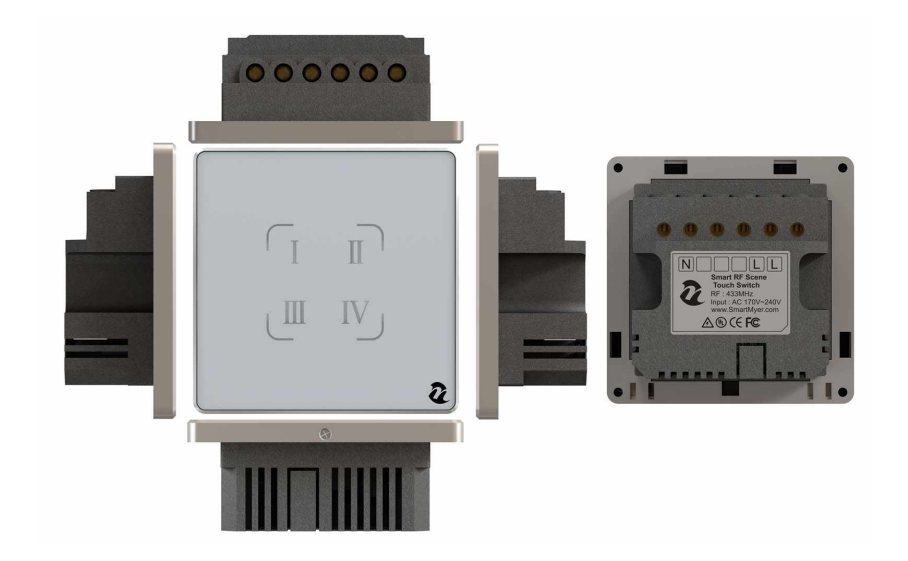

## 02 Touch Scene **Switch**

Go to Device  $\lambda_{\mathbb{S}}^m$  and click on the Master icon  $\{\mathbb{Q}_m\}$  that is green.

Adding hardware subscriptions to your master must be done when you are connected to the master through the local network.

Clicking on the master will go to the next page where you will see the hardware added to Master.

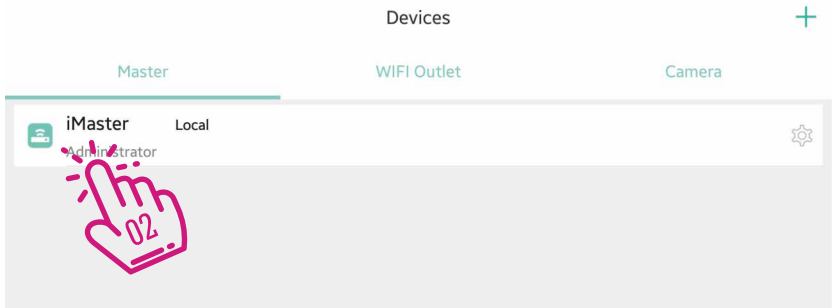

 $\fbox{and} \quad \begin{tabular}{c} \hline \begin{tabular}{c} \multicolumn{3}{c} \multicolumn{3}{c} \multicolumn{$ 

 $\frac{1}{2}$ 

Programs

 $\equiv$ 

Security

 $Q_{\mathcal{F}}$ 

 $\Xi$ 

## 03 Touch Scene **Switch**

On this page, you will see the list of all master sub-categories from feedback switches to sensors...

If you have just launched the master, this list is empty and you should add the parts by clicking on the  $+$  in the middle of the page.  $\{ \hat{\eta} \}$ 

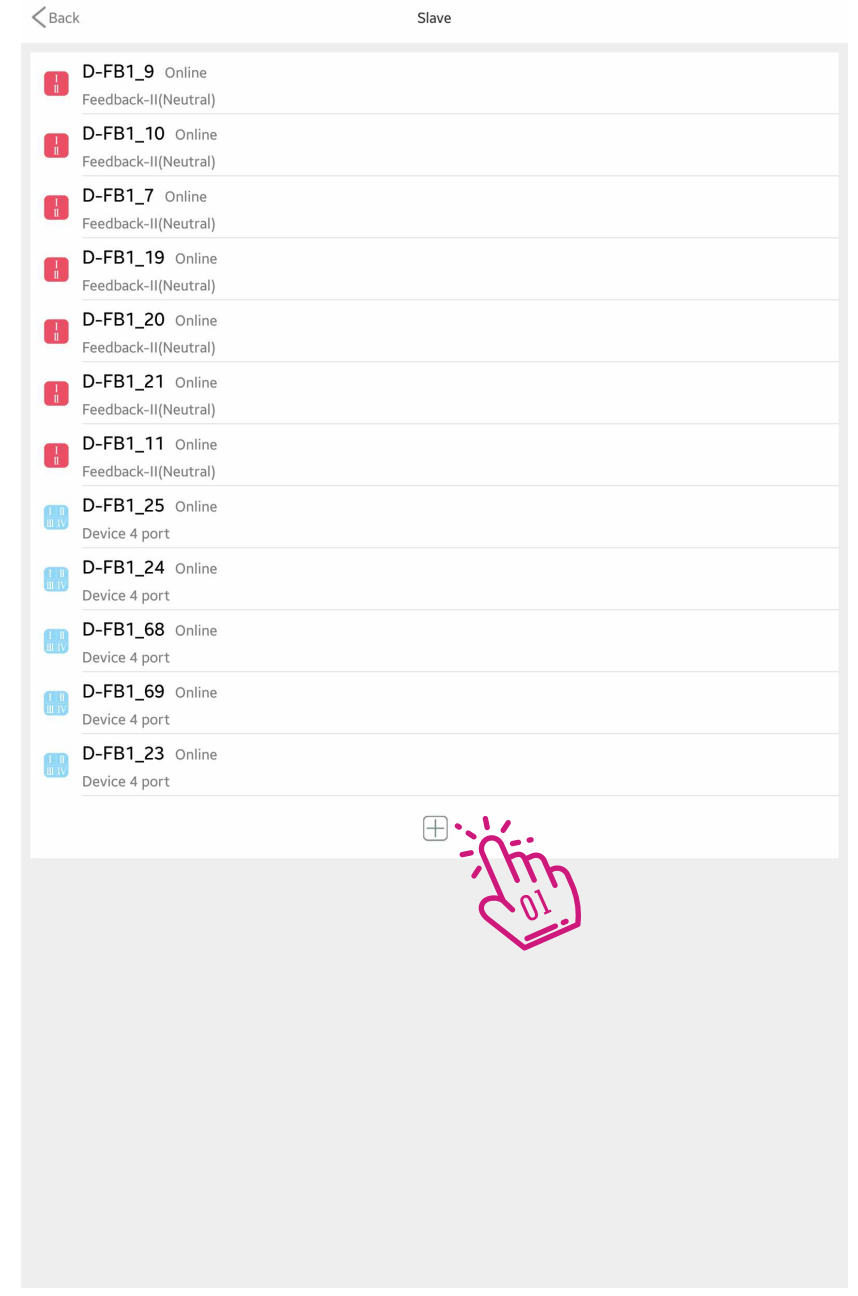

04<br>Touch Scene Switch

Click the scene switch icon in the top menu.  $\{^{\mathfrak{m}}_{\scriptscriptstyle\mathfrak{N}}}$ 

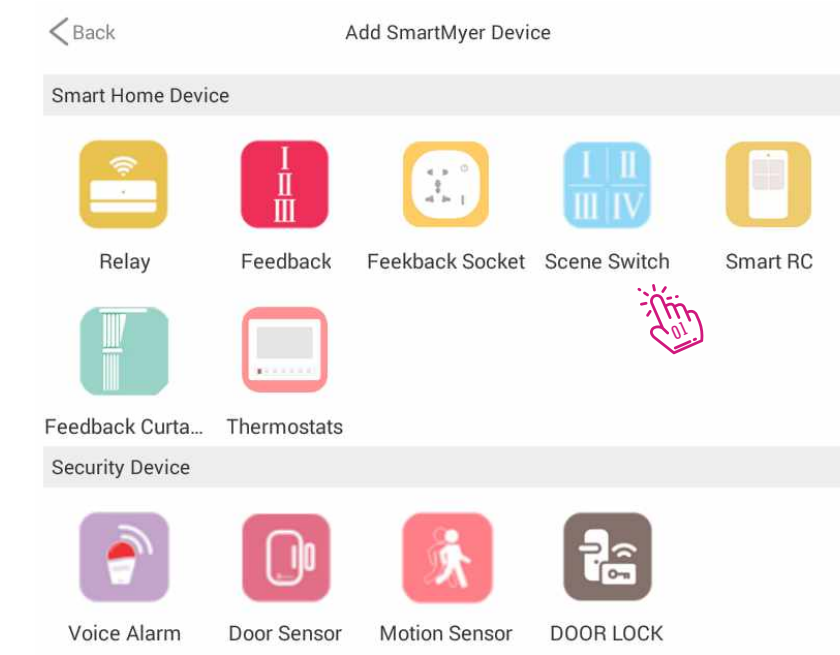

## 05<br>Touch Scene Switch

By clicking the scene switch shape on the Add Device page, you will be logged in. First, hold one of the key gangs and wait for it to blink, then click on Scan to add the operation to Master . 01

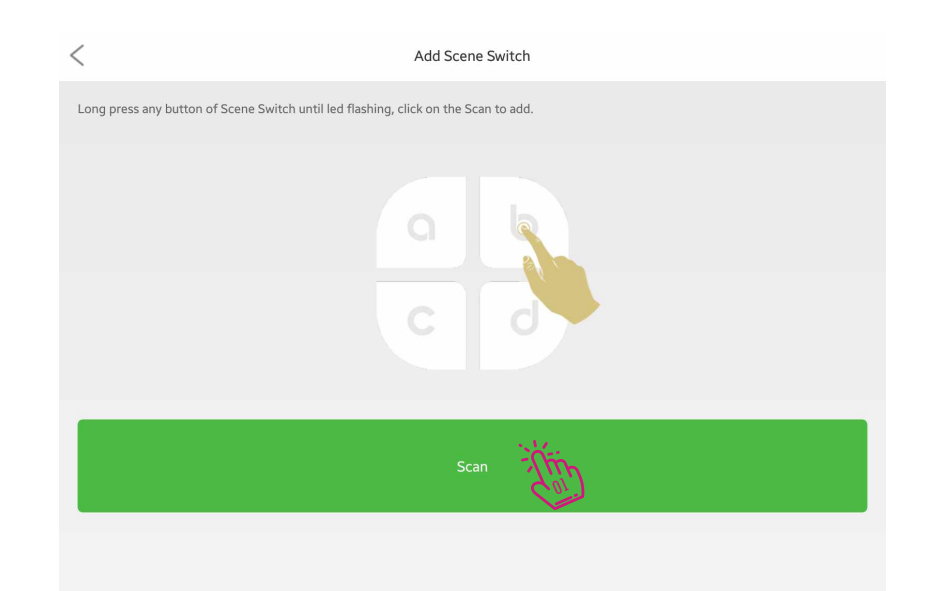